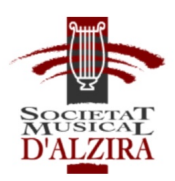

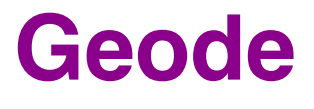

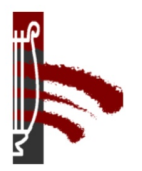

# **ESCUELA DE MÚSICA Y CENTRO PROFESIONAL DE MÚSICA AUTORIZADO DE LA SOCIEDAD MUSICAL DE ALZIRA.**

**Instrucciones Matrícula curso 2024/2025**

# **Datos de Acceso**

Cada alumno/a recibirá un correo electrónico con sus datos de acceso para la matrícula, indicando:

- El enlace web para acceder al asistente de matrícula,
- Nombre de usuario
- Fecha y Hora de matrícula asignadas
- Si es la primera vez que el alumno utiliza la aplicación de matrícula, se le proporcionará una contraseña inicial, que deberá cambiar la primera vez que acceda a la aplicación

Hola

Enviamos los siguientes datos de acceso a la aplicación para realizar la matrícula telemática:

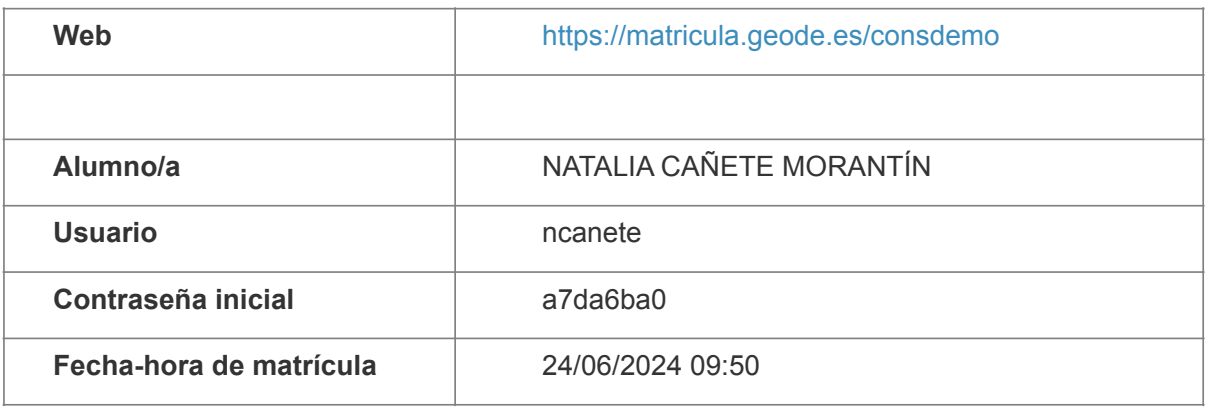

Ante cualquier incidencia podéis contactar con geode@consdemo.es Saludos.

# **Fecha-hora de matrícula**

A todos los alumnos del centro se les asigna una fecha y una hora de matrícula, en intervalos de **10 minutos**, lo que permite escalonar el proceso, respetando las prioridades en la elección de horarios a cada alumno.

Cuando el alumno recibe el correo con sus datos de acceso ya puede acceder a la aplicación de matrícula para empezar a complementar los datos personales, familiares, autorizaciones y otros datos que el centro solicite para formalizar la matrícula.

**Antes de la fecha-hora de matrícula** podrá también consultar los horarios disponibles en cada una de las asignaturas, pero no podrá reservarlos.

Puede entrar a la aplicación de matrícula las veces que desee, para adjuntar documentos, completar datos o ver la evolución de horarios disponibles.

**Llegada la fecha-hora de matrícula** ya podrá elegir y reservar los horarios de entre los disponibles en ese momento. No hay hora de finalización para cumplimentar la matrícula, siempre teniendo en cuenta que cuando pase el intervalo de minutos establecido, entrará el usuario siguiente y podría bloquear horarios en los que estuviéramos interesados. El día de la matrícula se aconseja acceder con antelación para consultar horarios disponibles, de forma que al llegar la hora asignada ya se tenga preparada la planificación y se pueda elegir rápidamente.

En el caso de no disponer de dispositivos para realizar la matrícula, el centro habilitará un ordenador al servicio del alumnado. Asimismo, durante el horario de matrícula, estará disponible el número de teléfono 697633722 para resolver cualquier duda o problema que les pueda surgir.

## **Acceso al asistente de matrícula**

Acceda mediante un navegador web al enlace que recibió en el correo con sus datos.

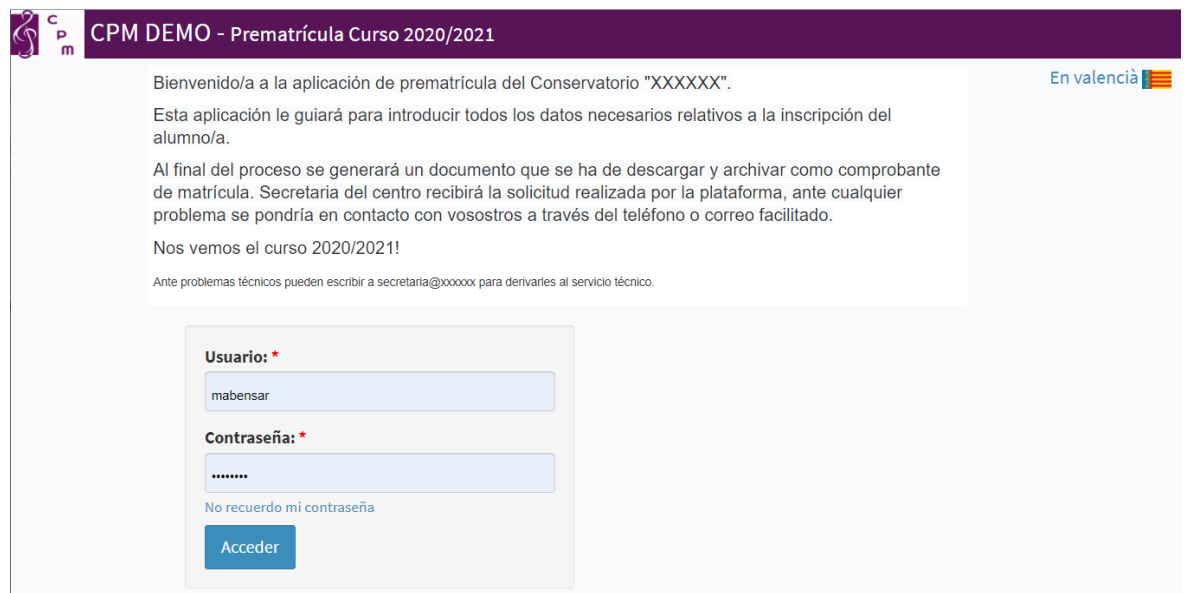

En la parte superior derecha puede cambiar el idioma del asistente.

Si no recuerda su contraseña o nombre de usuario, pulse "No recuerdo mi contraseña". Se le pedirá que introduzca el nombre de usuario o la cuenta de correo con la que se registró en el centro y se le enviará un correo con sus datos.

# **Manejo de la aplicación**

La aplicación de matrícula se basa en un asistente organizado por pasos o secciones:

RGPD Datos Personales Padres-Tutores Autorizaciones Otros Datos Datos Académicos Documentos Final

En cada sección hay un formulario de datos para completar cada aspecto relativo a la matrícula del alumno. Tenga en cuenta que:

- Los campos marcados con \* son obligatorios.
- Cuando termine de rellenar una sección, pulse *Continuar* para validar los datos. Si se muestra algún error de validación, corríjalo y vuelve a pulsar *Continuar*. Si los datos son correctos, se almacenan y se avanza a la siguiente sección.
- Para volver a una sección anterior, puede hacerlo haciendo click en el título de la misma en la barra superior.

IMPORTANTE: Los datos no se almacenan hasta que no se pulsa Continuar.

Las secciones que pueden aparecen en el formulario son:

# **RGPD**

Debe aceptar los términos de la política de privacidad de acuerdo con la Ley de Protección de Datos (RGPD)

#### **Datos personales**

Complete los datos personales del alumno. Si no es la primera vez que se matricula en el centro, aparecerán los del curso anterior, y solamente tendrá que revisarlos por si hay algún cambio.

#### **Padres, madres /Tutores**

Esta sección solamente se mostrará si el alumno es menor de edad. Se ha de rellenar al menos un registro. Dependiendo de la situación de convivencia seleccionada, se le solicitará que aporte la documentación que la acredite en la sección Documentos.

# **Otros Datos**

En esta sección se solicitan datos complementarios como Otros Estudios, Becas y cualquier dato que el centro determine.

# **Datos Académicos**

En esta sección se muestran las asignaturas en las que se matriculará el alumno/a, para elegir horarios o seleccionar el tipo de convalidación, en su caso.

Si accede a esta sección antes de la fecha-hora de matrícula asignada, se le advertirá de que puede consultar horarios disponibles, pero no podrá hacer ninguna reserva.

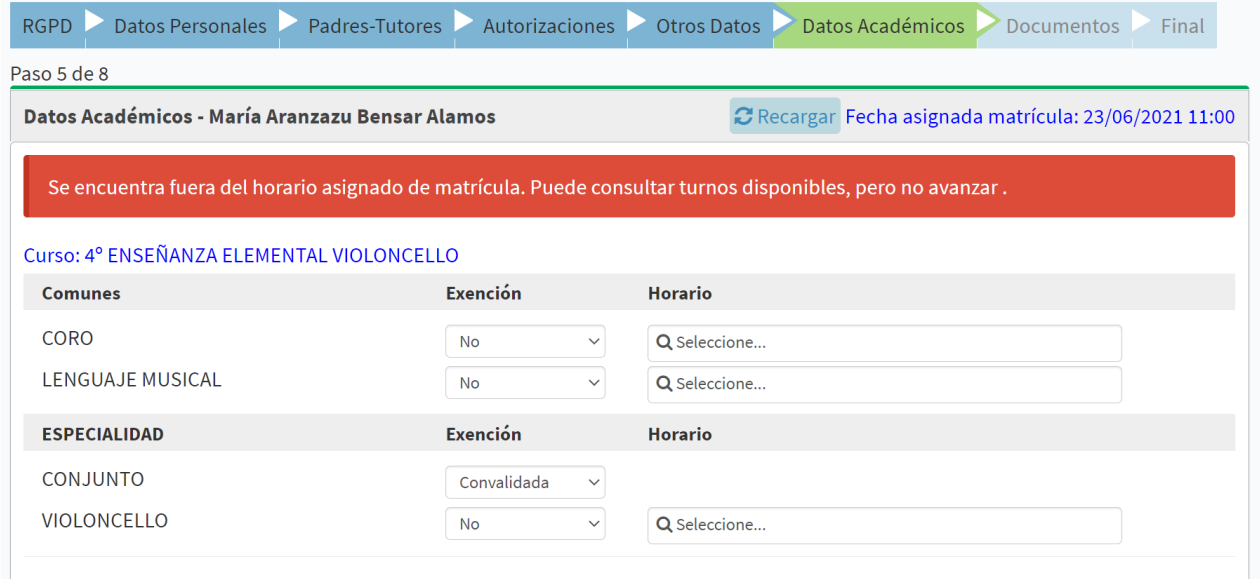

Pulsando en el campo Horario de cada asignatura, se mostrará el listado de las opciones disponibles en este momento:

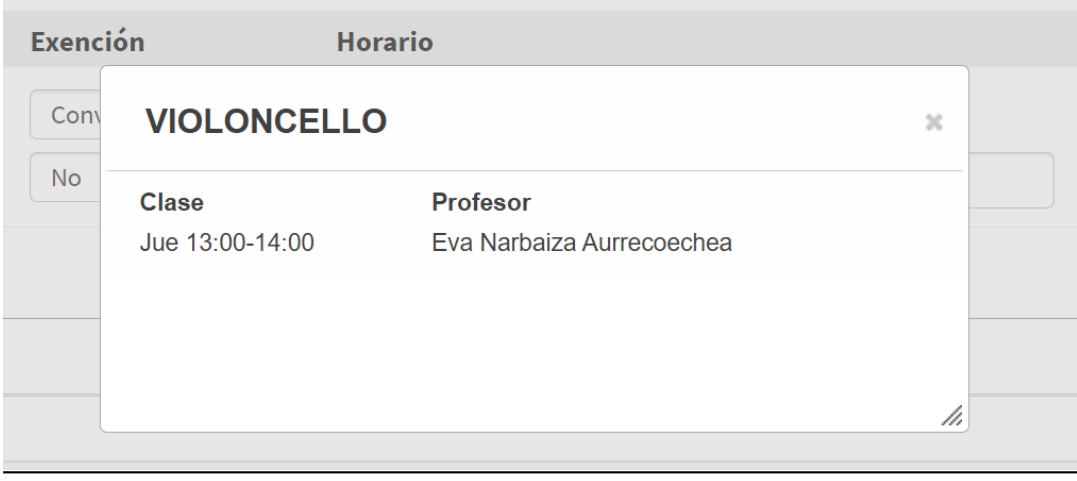

Si ha permanecido durante un tiempo en esta sección, es posible que otros alumnos hayan bloqueado algún horario. Puede pulsar el botón RECARGAR para actualizar los datos al instante actual.

LLegada la fecha-hora de matrícula, ya se pueden elegir horarios de las asignaturas y/o definir las exenciones de las mismas:

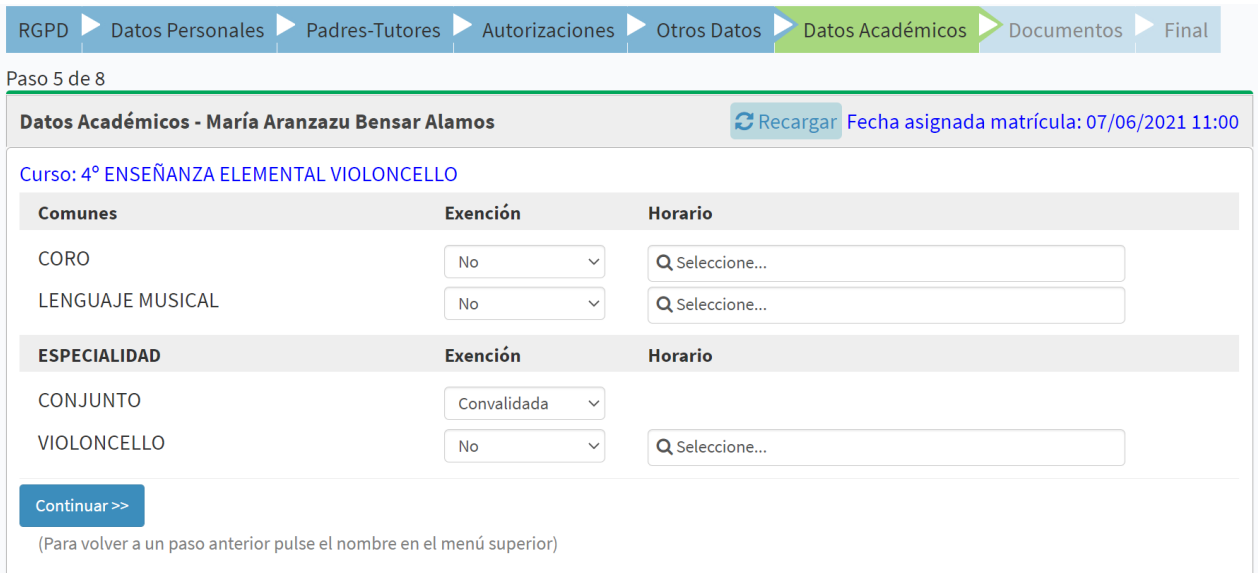

- Asignaturas sin Exención: Seleccione el Horario deseado, pulsando en 'Seleccione…' de cada asignatura y haciendo click en el que desee
- Asignaturas con Exención: Si alumno/a está exento de cursar alguna asignatura, debe elegir el tipo de Exención del desplegable, y ya no podrá seleccionar Horario en esa asignatura.

Cuando haya completado su selección de horarios, pulse Continuar para guardar los cambios y pasar a la siguiente sección. Si está todo correcto, se reservarán los horarios elegidos. Si hay algún solapamiento de horarios, o en el momento de confirmar algún horario elegido ya ha sido reservado por otro alumno, se mostrará un mensaje de error y habrá que elegir horarios alternativos.

#### **RESTRICCIONES**:

Dependiendo de los criterios que establezca el centro, es posible que en algunos casos se apliquen algunas restricciones:

- **Horario no seleccionable**. Si aparece esta mensaje, la selección del horario la hará el centro
- **Horarios dependientes**: Es posible que, al elegir un horario de una asignatura, se limiten los horarios disponibles de otra
- **Horarios del tutor**: En las asignaturas de instrumento, los horarios pueden estar restringidos al tutor asignado al alumno/a
- **Horarios bloqueados**: Es posible que algún horario aparezca asignado por el centro y no se pueda modificar.

# **Autorizaciones**

En esta sección se marcan las autorizaciones que defina el centro:

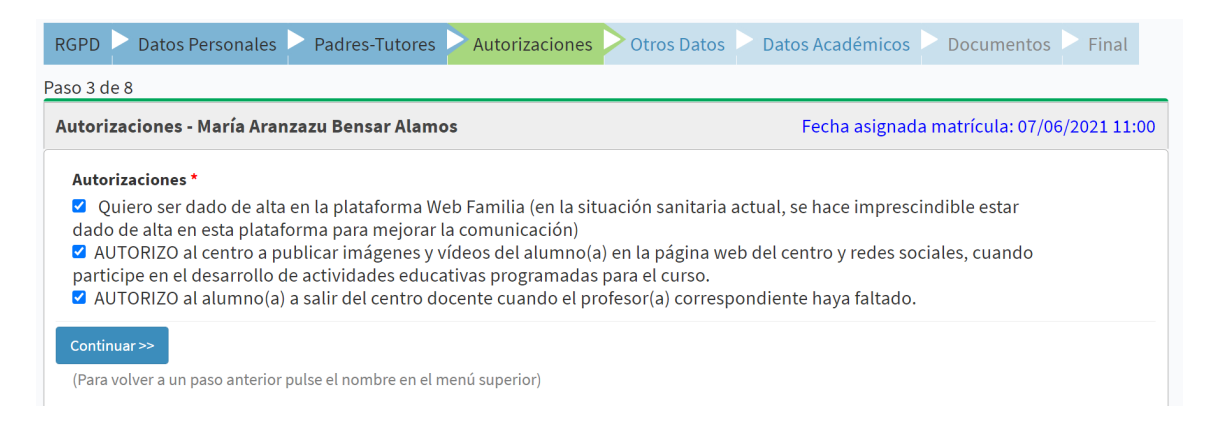

### **Documentos**

En esta sección se le solicita que adjunte los documentos requeridos para cumplimentar la matrícula, de acuerdo con los criterios establecidos por el centro. Hay documentos que se solicitan o no dependiendo de los datos introducidos en otras secciones: Si se ha marcado que el alumno pertenece a una Familia Numerosa, habrá que subir el documento que lo acredite. Si no se marca este dato, no se solicitará.

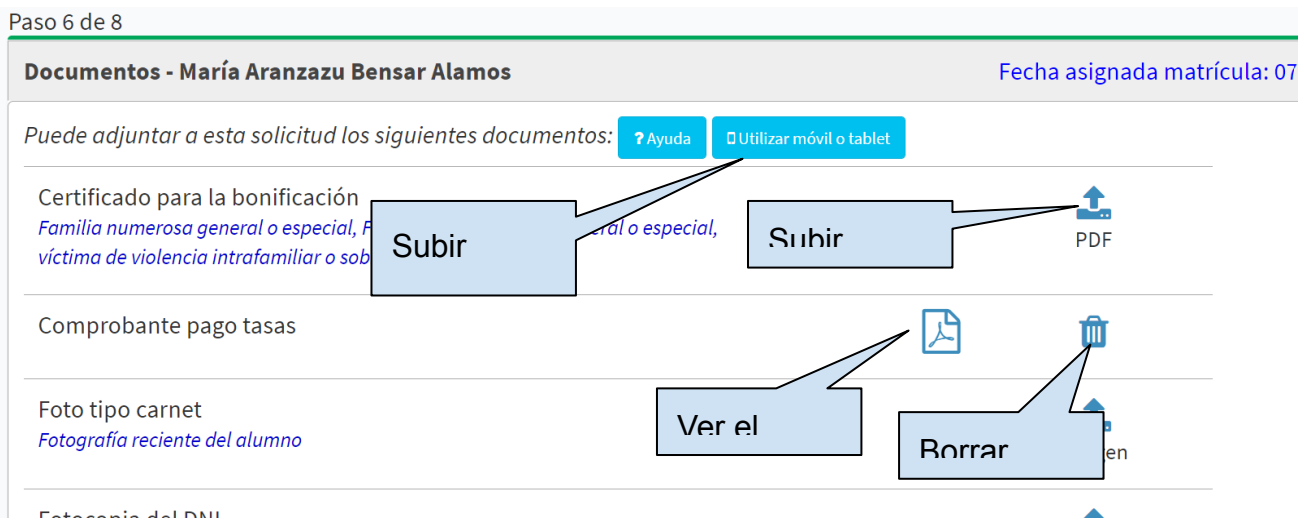

A la derecha de cada línea aparece un botón para adjuntar el documento correspondiente, indicando además el tipo de archivo de que se ha de adjuntar (PDF, Foto…)

Se pueden visualizar los archivos subidos y eliminarlos para adjuntar otros, si se desea.

En el caso de estar completando la matrícula desde un ordenador, es posible utilizar un móvil para facilitar la subida de archivos. Para ello:

#### 1. Pulse Utilizar Móvil o tablet:

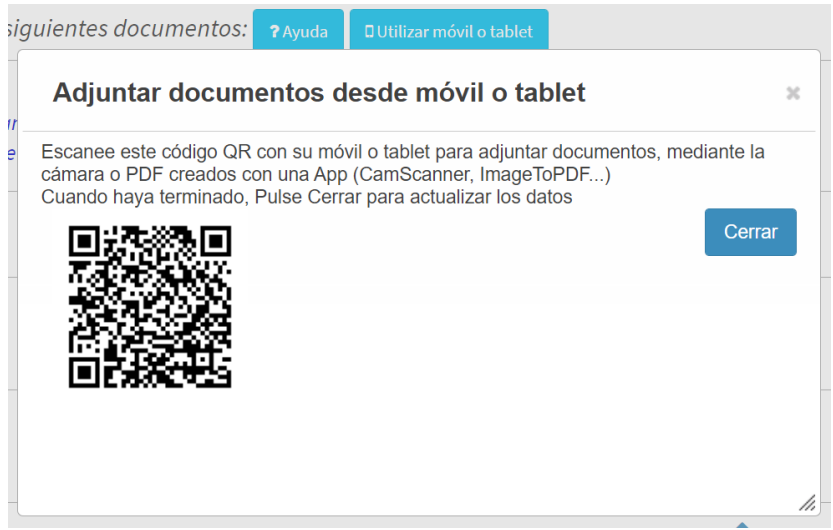

- 2. Escanee el código QR con la cámara del móvil o la App que utilice para leer estos códigos, y acceda al enlace web asociado. Aparecerá la misma pantalla que está viendo en el PC
- 3. En el caso de que se pida una imagen, como el caso de la foto de carnet, podrá utilizar directamente la cámara del móvil y hacer una foto, que se subirá directamente como fichero adjunto
- 4. Si se solicita un PDF, adjunte un fichero de su móvil, que previamente habrá creado con herramientas como Adobe Scan, CamScanner o ImageToPDF)
- 5. Cuando haya terminado, pulse en el PC el botón Cerrar y se mostrarán los documentos adjuntados.

### **Final**

En esta última sección podrá Imprimir el resguardo de matrícula con toda la información introducida, incluyendo horarios escogidos y tasas a pagar. Revise que todo está correcto. Si no es así, vuelva atrás y corrija los errores. Cuando esté conforme con lo que aparece en el documento de resguardo, ya puede Confirmar la Matrícula:

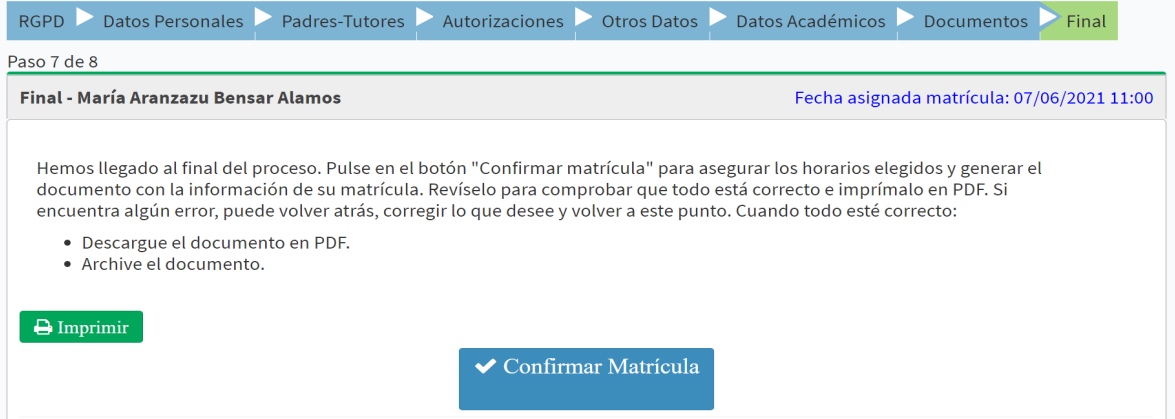

IMPORTANTE: Una vez confirmada la matrícula podrá seguir accediendo al asistente para adjuntar documentos que le falten, pero ya no podrá hacer cambios de horarios

En el documento impreso le aparecerán las instrucciones para formalizar el pago de las tasas de matrícula. Una vez hecho, podrá entrar de nuevo al asistente y adjuntar el resguardo del pago en la pestaña Documentos.

GEODE - 2024